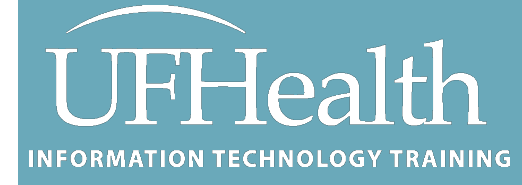

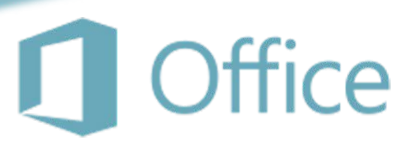

# **Intro to Publisher**

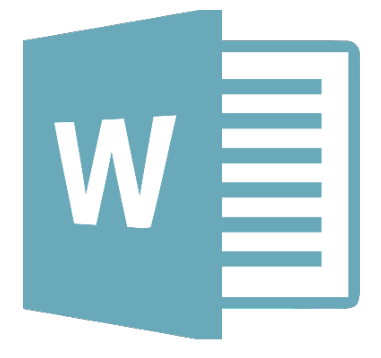

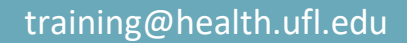

### **Intro to Publisher**

1.0 Hour

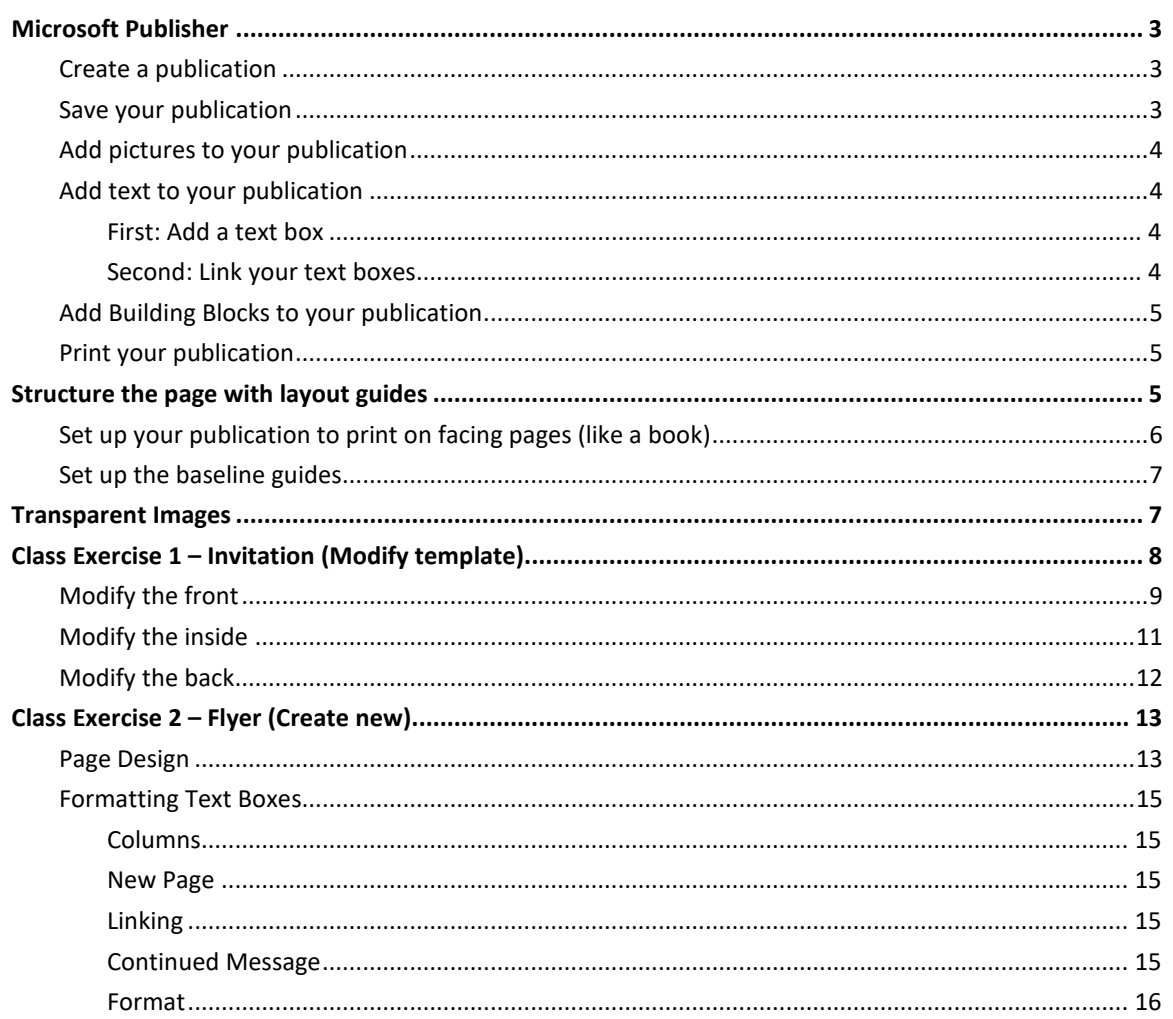

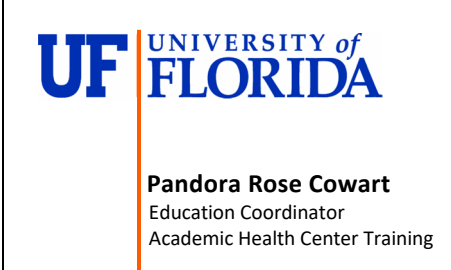

C3-013 Communicore PO Box 100152 Gainesville, FL 32610-0152

(352) 273-5051 prowart@ufl.edu<br>http://training.health.ufl.edu

Class Evaluation: https://ufl.qualtrics.com/jfe/form/SV 1Ojjkl6lRsKV3XT

Updated: 12/13/2020

#### <span id="page-2-0"></span>**Microsoft Publisher**

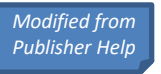

Publisher is a great app for creating visually rich, professional-looking publications without investing lots of money and time in a complicated desktop publishing application.

You can make simple things like greeting cards and labels, or more complex projects like yearbooks, catalogs, and professional email newsletters.

#### <span id="page-2-1"></span>*Create a publication*

All publications begin with a template, even if it's a blank template. The trick is to find a template that looks like the vision you have for your final publication. Publisher comes with built-in templates.

Click **File** > **New**, and choose one of the **Featured** templates, and click **Create**.

To use one of the templates installed in Publisher, choose **Built-in**, scroll to click the category you want, choose a template, and click **Create**.

To find a template on Office.com, use the **Search for online templates** box to find what you need. Enter "newsletter," for example, scroll to a template you like, and click **Create**.

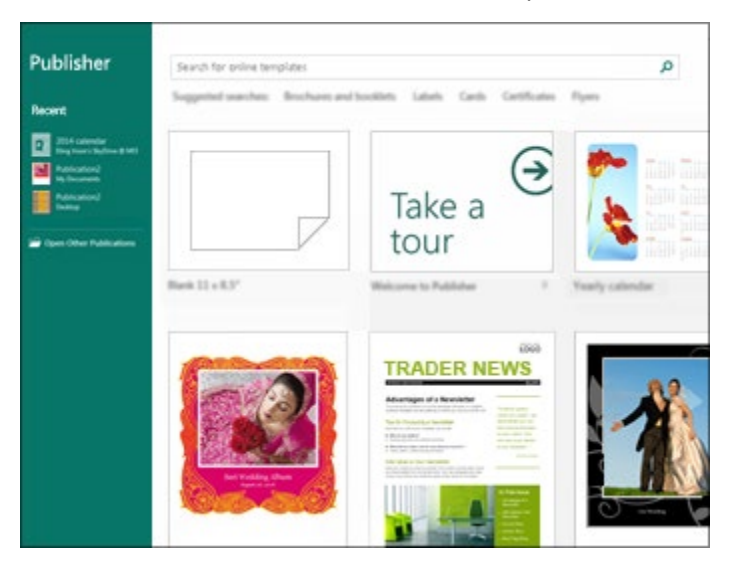

#### <span id="page-2-2"></span>*Save your publication*

Save your publication the first time by following these steps:

- Click **File** > **Save As**.
- In **Save As**, choose where you want to save your publication.
- **OneDrive** is a free Microsoft service that provides password-protected online file storage.
- **Other Web Locations** includes websites you've used recently, and a **Browse** button to save your publication to any website you have access to.
- **Computer** includes any folder on your computer.
- **Add a Place** lets you add an online location to save your publication.
- Enter the name for your publication, and click **Save**.
- After you've saved your publication once, you can simply click **File** > **Save** each time you want to save.
- If you want to change the file name or location of your publication, click **File** > **Save As**, and save the publication as if you were saving for the first time.

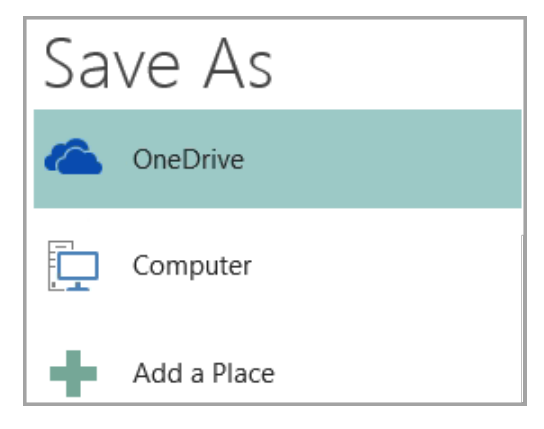

#### <span id="page-3-0"></span>*Add pictures to your publication*

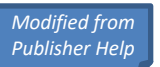

Click **Home** > **Pictures**.

Use the options in the **Insert Pictures** dialog box to find the picture you want to use.

#### <span id="page-3-1"></span>*Add text to your publication*

Add text to your publication by inserting a text box first. Most templates contain text boxes you can fill in, but you can also add your own text boxes.

#### <span id="page-3-2"></span>*First: Add a text box*

Click **Home** > **Draw Text Box**, and drag the cross shaped cursor to draw a box where you want text.

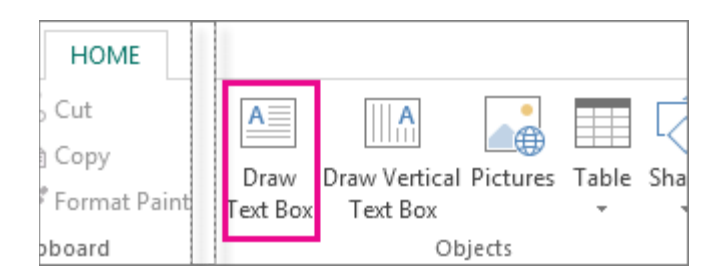

Type text in the text box.

If the text you type is too long for the text box, you can make the text box bigger, or link it to another text box.

#### <span id="page-3-3"></span>*Second: Link your text boxes*

You can link text boxes so that text flows from one box to another.

When a text box has too much text, a little box with ellipses appears in the lower right of the text box.

Create a new text box.

Click the overflow indicator and your cursor becomes a pitcher. <sup>[4]</sup> Lorem ipsum dolor sit amet, consectetuer adipiscing Move to the new text box and click. elit. Maecenas porttitor congue massa. Fusce posuere, magna sed pulvinar ultricies, purus lectus malesuada libero, sit amet commodo magna eros The overflow text will show up in the new text box. quis urna. Nunc viverra imperdiet enim. Fusce est. Vivamus a Now as you add text, words flow from one text tellus. box to another. If you run out of room in the second box you can link to another text box, Pellentesque habitant morbi tristique senectus et and the text will flow through all three boxes. netus et malesuada fames ac turpis egestas. Proin ... pharetra nonummy pede. Mauris et orci.

#### <span id="page-4-0"></span>*Add Building Blocks to your publication*

Building blocks are reusable pieces of content such as headings, calendars, borders, and advertisements. Publisher has built-in building blocks, or you can create your own.

In the **Page Navigation** pane, select a page in your publication.

On **Insert** > **Building Blocks**, pick a building block gallery.

Scroll to find a building block, or click **More <gallery name>** to open the **Building Block Library**.

Click a building block.

<span id="page-4-1"></span>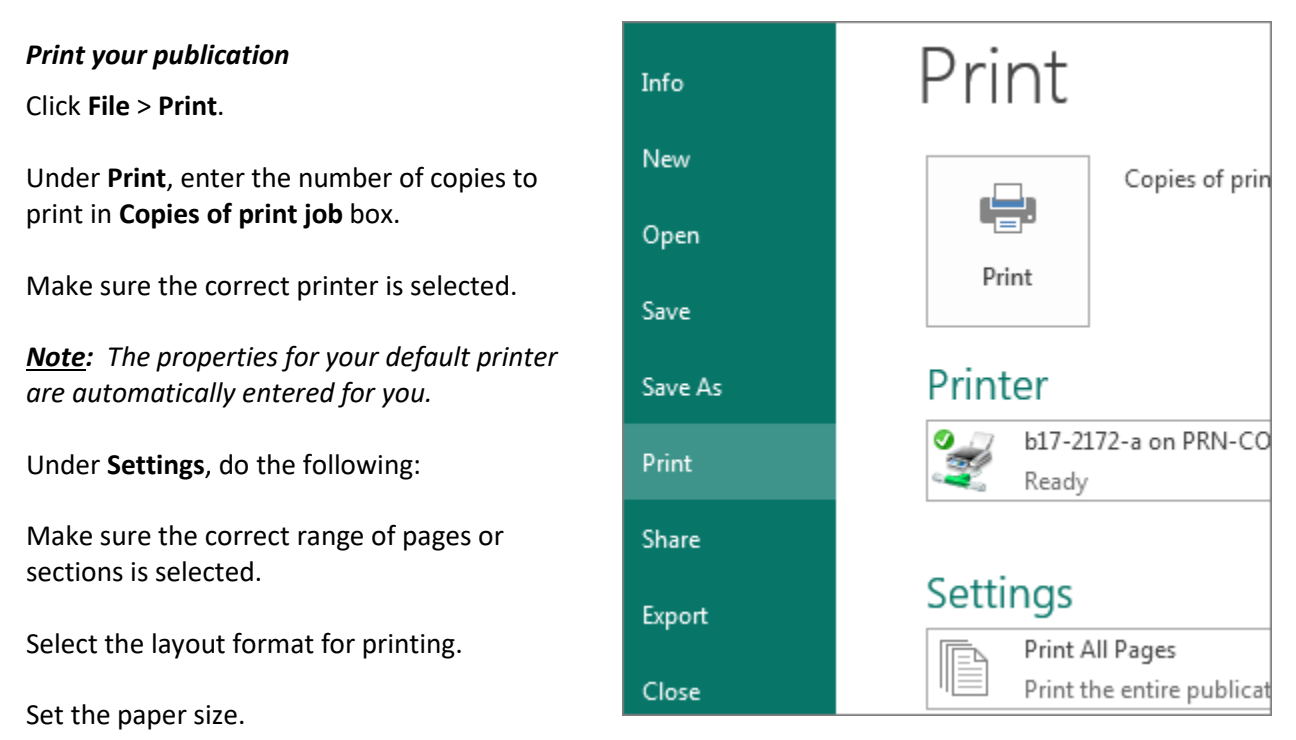

Set whether to print on one side of the paper or on both sides.

If your printer is capable of color printing, choose whether you want to print color or grayscale.

Click the **Print** button when you are ready to print.

#### <span id="page-4-2"></span>**Structure the page with layout guides**

Use layout guides to organize text, pictures, and other objects into columns and rows so that your publication has an ordered, consistent look.

Layout guides help you maintain the alignment of objects, such as pictures, text boxes, and tables. When enabled, the layout guides give you visible guidance to align objects on the page. *Modified from* 

*Publisher Help*

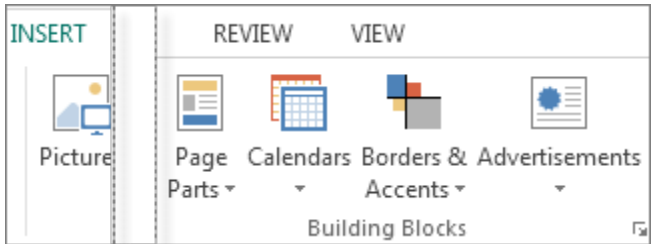

Shapes, Pictures, Text Boxes, Tables, WordArt, and Grouped objects can align using their edges or their midlines. Tables can also align using their gridlines. As you drag or resize an object over a layout guide, the edges, midlines, and (in the case of tables) gridlines will briefly stick to the guide giving you an indication of the guides location.

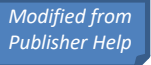

Layout guides include margin, column, row, and baseline guides.

- 1. Margin guides
- 2. Column guides
- 3. Row guides
- 4. Baseline guides
- 5. Ruler guides

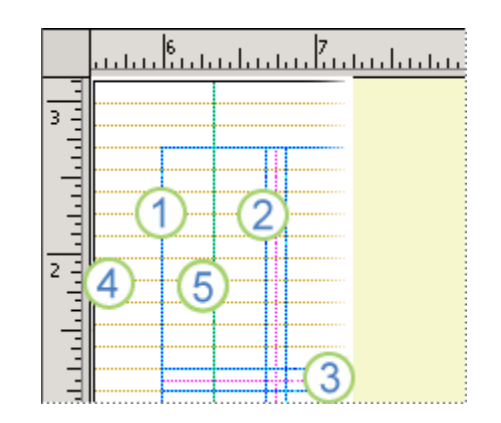

You can use layout guides to create a grid on a master page. This grid appears on every page in your publication where that master page is used.

Find more information about ruler guides in the [Show or hide rulers](https://support.office.com/en-us/f1/topic/show-or-hide-the-rulers-9e2621bd-2d43-457f-81e9-85ad44adc868?NS=MSPUB&Version=19) article.

#### <span id="page-5-0"></span>*Set up your publication to print on facing pages (like a book)*

- Click **Page Design** > **Guides** > **Grid and Baseline Guides**.
- Click the **Margin Guides** tab.
- Under **Master Pages**, select the **Two-page master** check box.
- Under **Margin Guides**, enter the amount of space that you want for the page margins in the **Inside**, **Outside**, **Top**, and **Bottom** boxes.
- **Set up the column and row guides**
- Click **Page Design** > **Guides** > **Grid and Baseline Guides**.
- Click the **Grid Guides** tab.
- Under **Column Guides**, enter the number of columns that you want in the **Columns** box, and then enter the amount of space that you want between the columns in the **Spacing** box.
- Under **Row Guides**, enter the number of rows that you want in the **Rows** box, and then enter the amount of space that you want between the rows in the **Spacing** box.
- Click **OK**.
- Create text boxes for the columns by clicking **Insert** > Draw Text Box<sup><sup>2</sup> and then dragging</sup> inside the columns that are defined by the layout guides.

#### <span id="page-6-0"></span>*Set up the baseline guides*

Baseline guides help you to align text that is not linked between several text boxes in columns. You can turn the text alignment on or off by selecting or clearing the Align text to baseline guides check box (Home > Paragraph Settings > Indents and Spacing tab).

*Note: You must have a text box selected to access the Indents and Spacing tab.*

- Click Page Design > Guides > Grid and Baseline Guides.
- Click the Baseline Guides tab.
- Under Horizontal Baseline, enter the amount of space that you want between baselines in the Spacing box.
- To view the baseline guides in your publication, click View, and then select the Baselines check box.
- In the Offset box, enter the amount of space you want between the first baseline guide and the top margin.

*Note: The offset is measured from the top margin, not the top of the text box.*

#### <span id="page-6-1"></span>**Transparent Images**

If you plan to overlap your images, be sure to use the keyword "**transparent**" in your search.

If an image does not have a transparent background you can find a "set transparent color" option on the **Format** tab, under the **Recolor** menu. Click on the option, then click on the space you want to be "transparent".

However, it can get awkward. Look at the two cows below. The first one came in transparent, the second one came in with a white background that I set transparent. Look at the outline of the cow, do you see how choppy it appears? It would probably be okay with a white background, but it's better if you can find a transparent image.

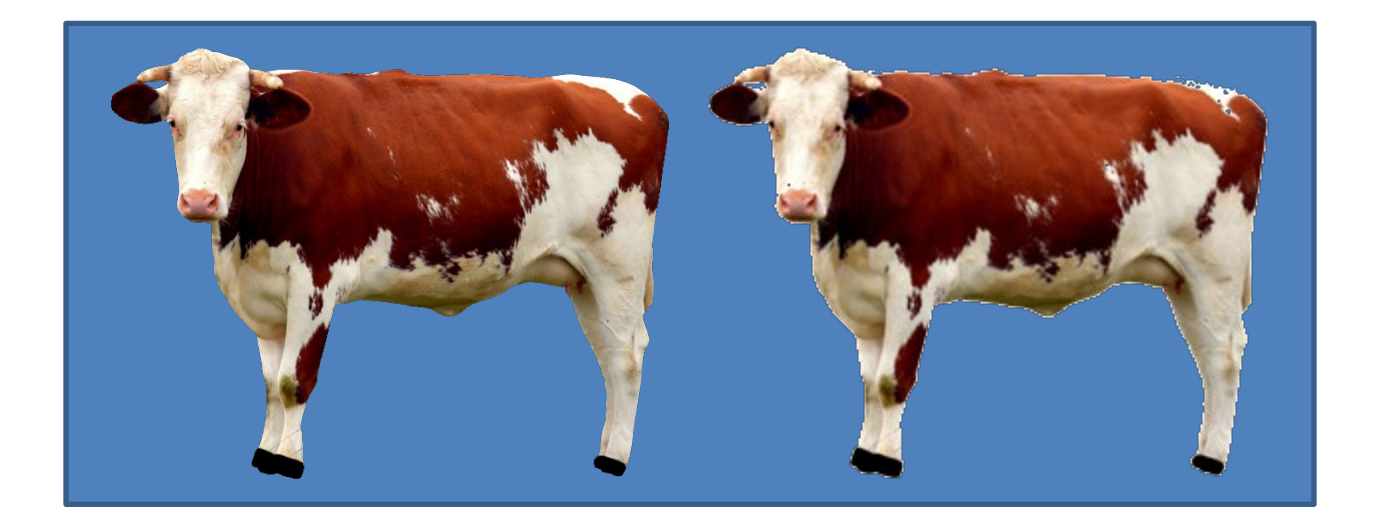

#### <span id="page-7-0"></span>**Class Exercise 1 – Invitation (Modify template)**

- 1. Open Publisher
- 2. In the search bar type Birthday, press Enter, or click on the search button
- 3. Notice the large variety of publications you can create.
	- Posters, Banners, Gift Coupons, Invitations, Flyers, Wrappers, Event Signs…

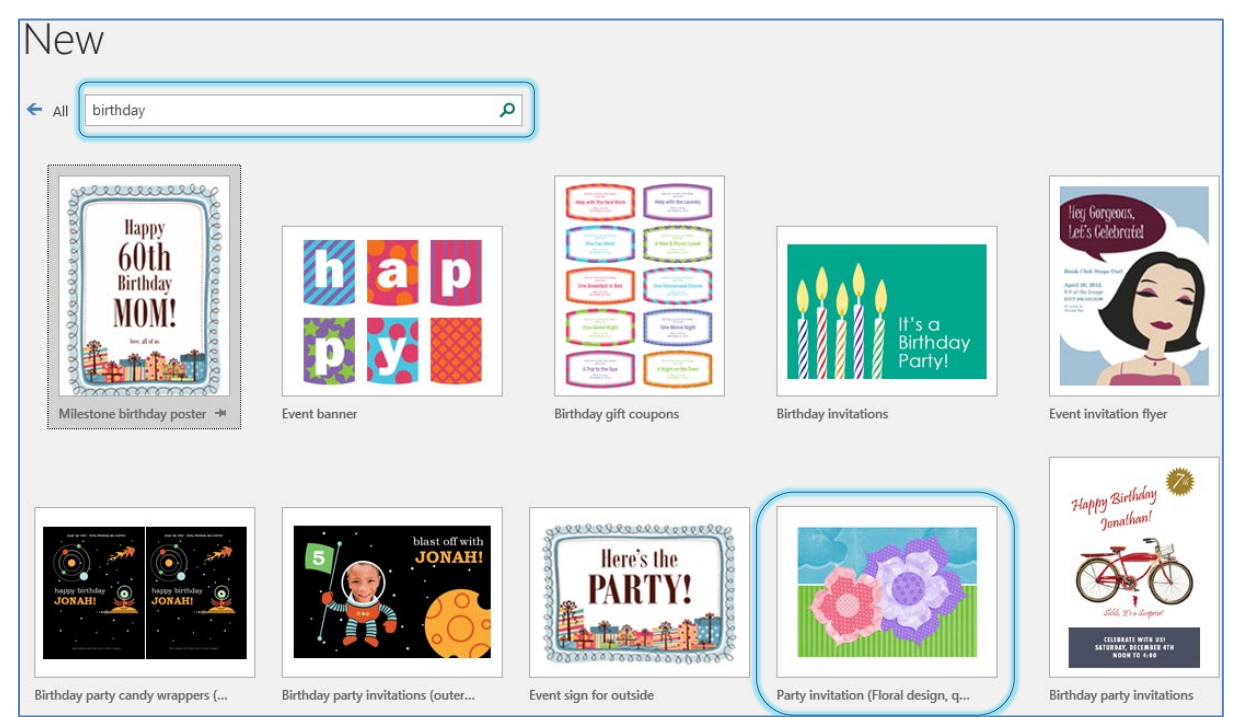

- 4. Select the Party Invitation (Floral Design)
	- a. If you don't see it on the list, open the FlowerInvite.pub in the class files.

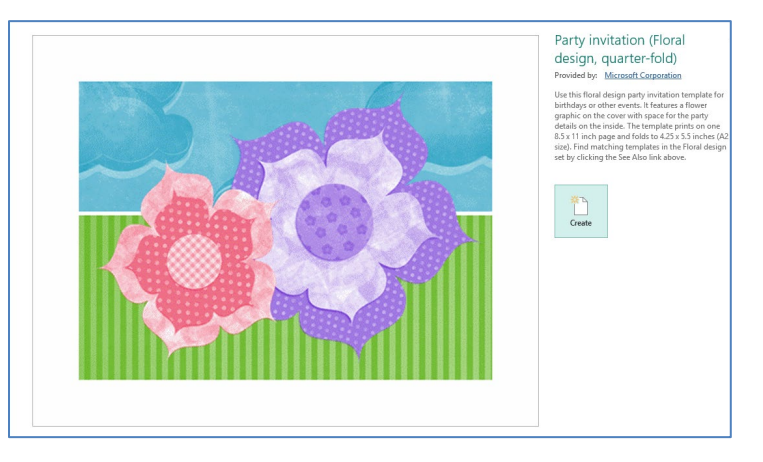

- 5. Click **Create**
	- If this is the first time you've used this template, it may take a little while to download.

#### <span id="page-8-0"></span>*Modify the front*

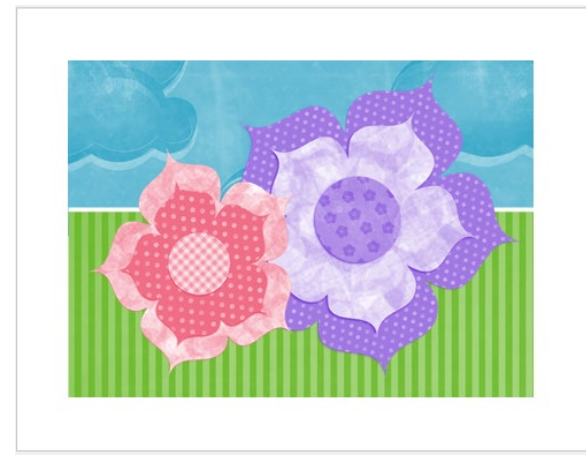

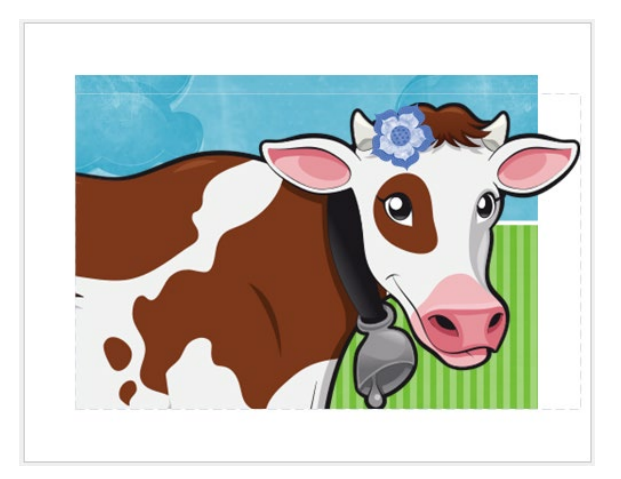

- 1. Right-click on the larger (purple) flower
- 2. From the **Change Picture** menu, choose **Change Picture…**
- 3. In the Bing Search, type Cow. Press enter or click the search button

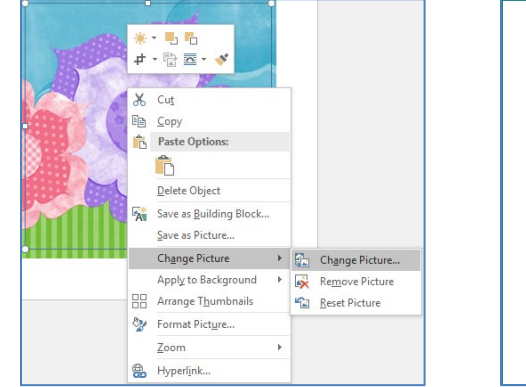

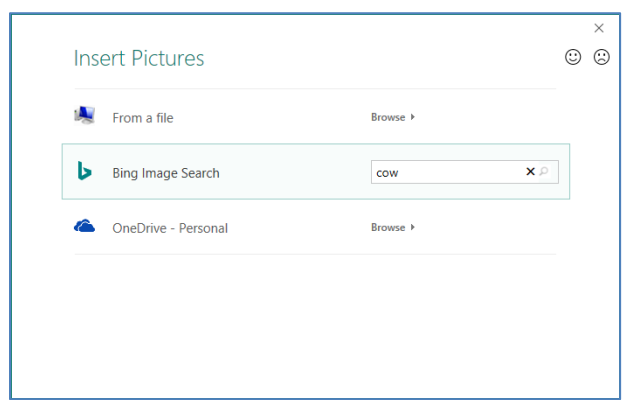

- 4. Click the Creative Commons option for free use images
- 5. Choose the cow you desire and click **Insert**

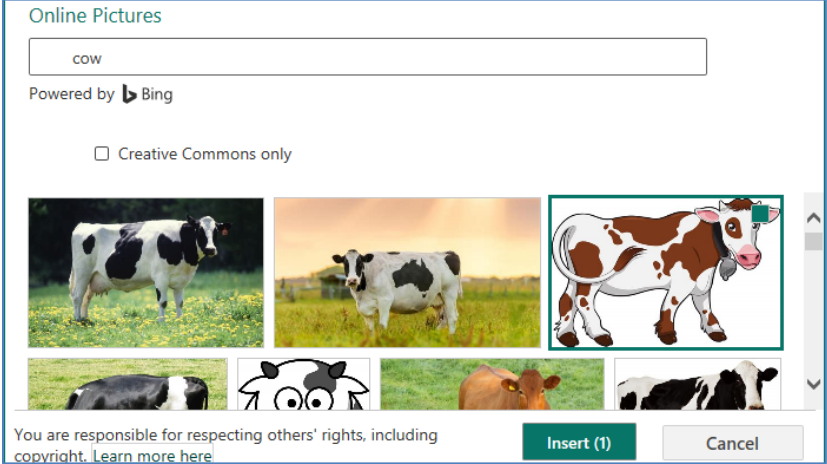

6. *Note:* Since you're replacing an existing picture, you may see the original pop out.

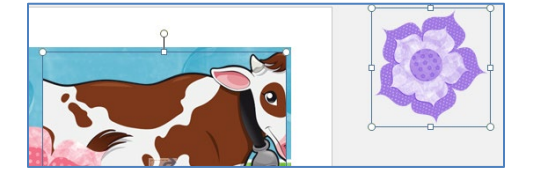

- 7. Click in a blank area to drop all the selected objects.
- 8. Click on the cow. Either from the right-click menu, or the Picture Tools Format menu, choose the Crop tool.
	- You can tell the crop tool is on because the sizing handles will appear as flat black guides.
	- Drag the new crop handles to change how much of the cow shows
	- Click in the middle of the cow and drag her around until she fits in the shape
	- To resize, look for the white dots.
	- If you get frustrated, click out of the image. Take a breath, and start again.

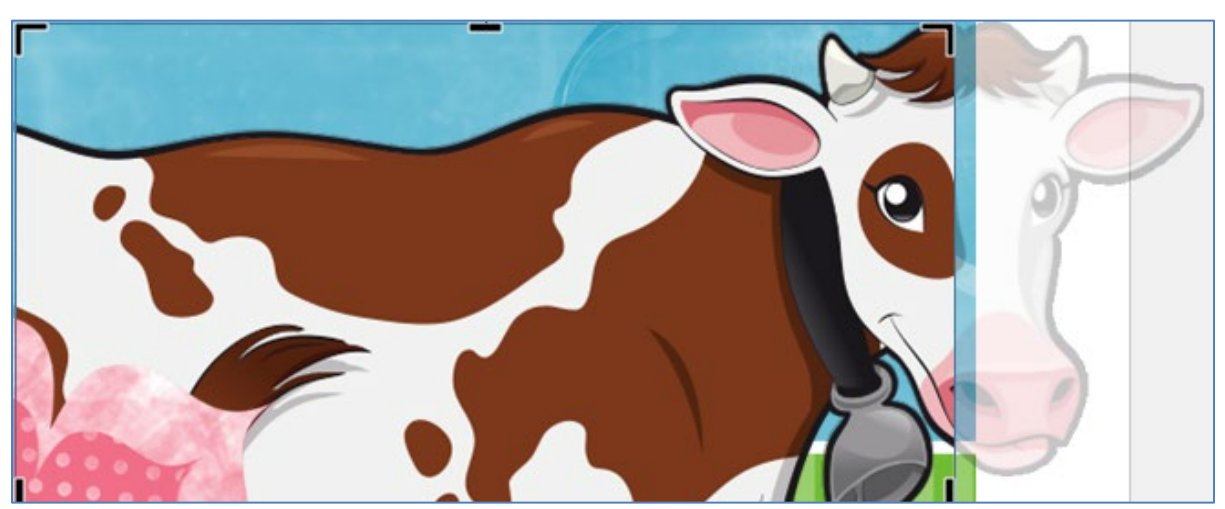

- 9. Click on the pink flower
- 10. Resize so it's small, and place it on the cow's head.
- 11. If desired, use the **Recolor** option on the Picture Tools Format tab

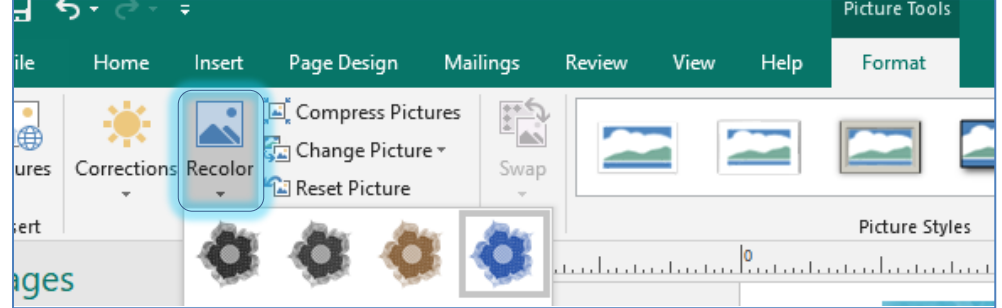

12. Delete the remaining flower, or find somewhere to place it on the invitation cover.

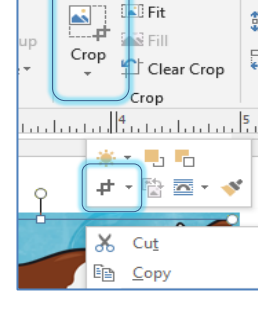

#### <span id="page-10-0"></span>*Modify the inside*

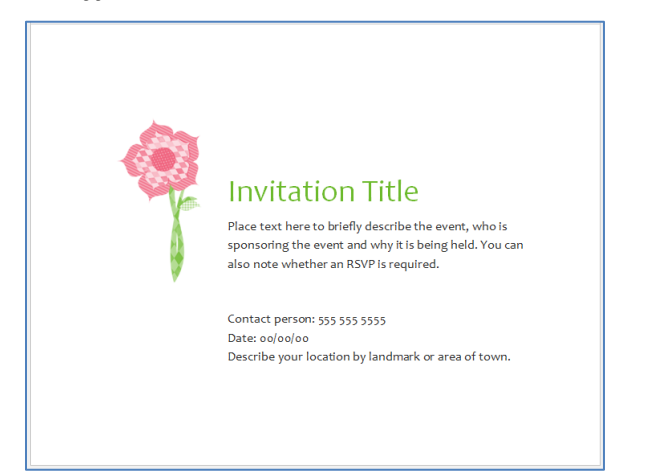

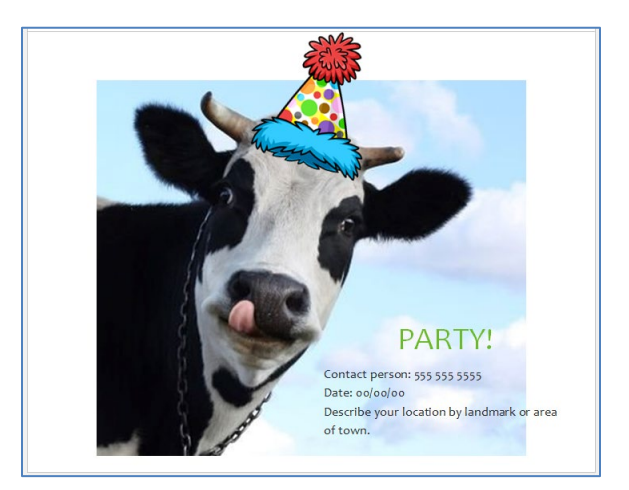

- 1. From the Page Navigation Pane, on the left, click on page 2/3
- 2. Delete the flower and the stem
- 3. From the Insert tab, choose Online Picture
	- If you're using Office 365 you may need to open the Picture menu to find the Online option.

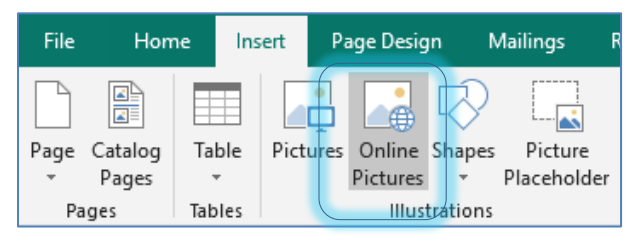

4. Search for Cow, choose the image you want, click **Insert**

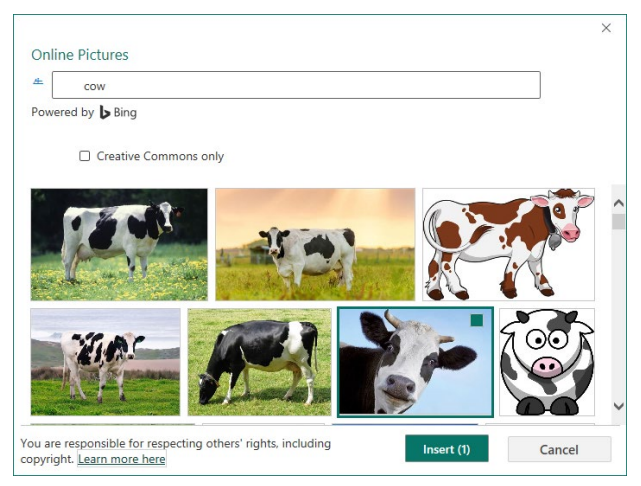

5. From the Picture Tools Format tab, choose Send Backwards to put the cow behind the text

- 6. Center the cow
	- If needed, click on the cow
	- From the Picture Tools Format tab, choose Align, Center
		- o If the options are greyed out, choose **Relative to Margin Guides**
		- o You'll have to open the menu again to choose center

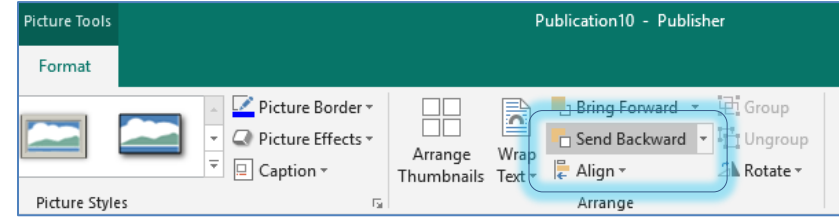

- 7. Modify the text box.
	- Click inside to change the text
	- If needed, click in the text to see the boundary.
	- Use the resize handles in the corners and on the sides (white boxes)
	- Grab the edge and drag to move around
		- $\circ$  You can use the arrows to move the box, but make sure you've clicked on the edge to select the box, not the text.
- 8. Insert the party hat
	- From the Insert tab, choose Online Picture
	- In the search bar, type **Party Hat Transparent**
		- o The **Transparent** is really important so we can see around the hat
		- o Use the resize handles to make it an appropriate size
		- $\circ$  Use the rotation handle at the top to spin the hat to the correct angle
			- That's the long line at the top of the image

#### <span id="page-11-0"></span>*Modify the back*

- 1. Click on page 4 in the navigation pane on the left.
- 2. From the Insert tab, choose Picture Placeholder
	- a. This should give you a place holder in the center middle of the page
- 3. Click on the Picture in the new Placeholder
- 4. Browse online pictures for Cow Bell
- 5. Find one you like and click Insert

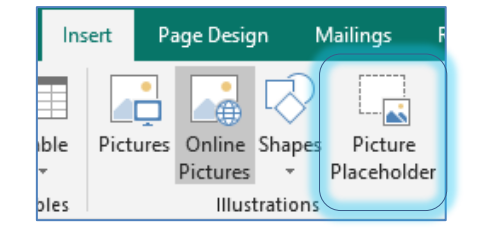

#### **Close and Save!**

#### <span id="page-12-0"></span>**Class Exercise 2 – Flyer (Create new)**

- 1. Open the **Publisher** file **CowPuns.pub**
	- This is a new 8.5 x 11" publication. I have added text boxes outside the page so we can have text to work with in this file.

#### <span id="page-12-1"></span>*Page Design*

- 1. On the Page Design tab, open the Guides menu
- 2. Choose Uneven Grid 3
	- If you **don't** see the gridlines, Click Gridlines on the View tab
- 3. Right-click on the bottom two gridlines (not the margin line) and choose **Delete Guide**

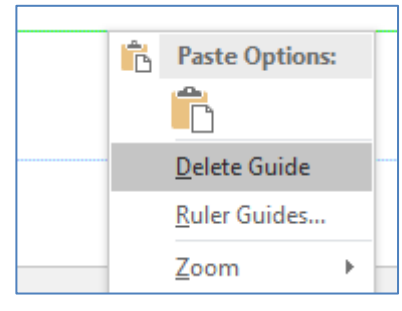

- 4. Fit the title "30 Cow Puns That'll…" and the source into the title area defined by the grid.
	- Resize the text boxes to fit the space
	- Click inside, press Ctrl-A to select all, change the font size
		- o Keyboard Shortcuts to resize font: Ctrl <, Ctrl >, Ctrl [, and Ctrl ]
- 5. Fit the "Cows are on the top of our list…" text box into the second spacing of the grid.
	- If the sizing handles are Red, your box is not large enough.

## 30 Cow Puns That'll Amoooose

Source: https://www.wideopenpets.com/cow-puns

Cows are on the top of our list when it comes to our faxe livestock! So we had to come up with a list of puns for our fellow homesteaders to use when they're chatting with friends and family. Before we dive into our list, we wanted to share a fact that we think everyone should have on their radar. Is a cow different than a heifer?

Quick fun fact about cows vs. helf ers:

- 6. Fit the "There are so many moooves we…" text box into the bottom left section.
	- Align the box along the bottom and adjust the width so it fits
	- Move the guide above down to be even with the top of the text box.
		- $\circ$  Hover over the guide until the mouse changes to arrows and drag the guide

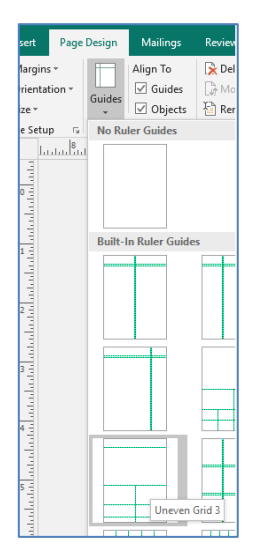

- 7. Insert an online picture of a cow
	- Use the resize handles and cropping tool to get the cow to fit into the section.
	- Use the Picture Tools Format tab to change the picture
		- o Borders, shadows, perhaps a preset Picture Style

### 30 Cow Puns That'll Amoooose

Source: https://www.wid.eopenp.ets.com/cow-puns

Cows are on the top of our list when it comes to our faye livestock! So we had to come up with a list of puns for our fellow homesteaders to use when they're chatting with friends and family. Before we dive into our list, we wanted to share a fact that we think everyone should have on their radar. Is a cow different than a heifer?

Quick fun fact about cows vs. heifers:

Cow: a mature female bovine that has given birth to at least one or two calves. Colloquially, the term "cow" is also in reference to the Bos griming species of domestic cattle, regardless of age, gender, breed or type. However, for most people who work with or raise cattle, this term is not used in the same reference as previously noted.

Heifer: a female bovine (often immature, but beyond the "calf" stage) less than 1 to 2 years of age that has never calved. Such females, if they've never calved beyond two years of age may also be called heiferettes.

Here are amagosing (oh yes, pun totally intended) cow puns you can regale your friends with. They might never forgive you.

There are so many meggyes we made with this list of animal puns. Some cow jokes we loved made the top of the list and others we moved down to the bottom, but they are all still funny cow puns! You don't have a cow? Hoping to move to a home with greener pastures? Dairy cows are beautiful and it will be nice to watch out your window.

Hopefully, our fun fact also taught you the difference between a cow and a helfer. We also hope you were amogased by these 30 puns.

Think you've heard some of these puns before? You might have a case of ggia moo.

One day, you'll find yourself in a conversation with the perfect opening for one of these bad puns. And, holy cow, when you do, let 'grip.

Rest assured, it will be uddedy satisfying.

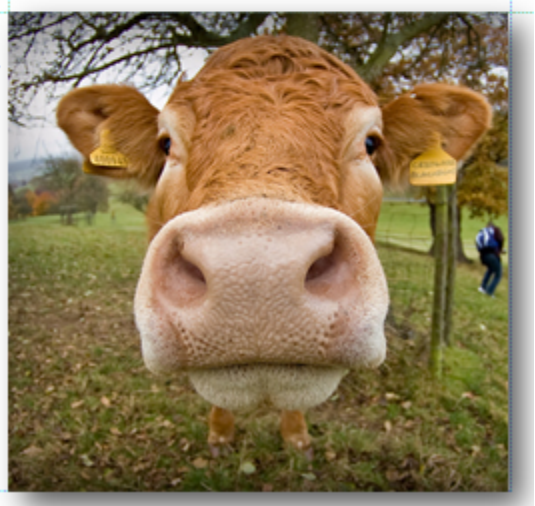

#### <span id="page-14-0"></span>*Formatting Text Boxes*

- 1. Move the list of puns into the space on the page.
- 2. Resize the box to fill the area.
	- Text will not fit

#### <span id="page-14-1"></span>*Columns*

- 1. On the Text Box Tools, Format tab, choose Columns
- 2. Choose 2 Columns

#### <span id="page-14-2"></span>*New Page*

- 1. From the **Insert** tab open the **Page** menu and choose **Insert Blank Page**
- 2. Return to the first page and select the list of puns

#### <span id="page-14-3"></span>*Linking*

1. Click on the ellipsis (…) showing in the bottom right of the text box.

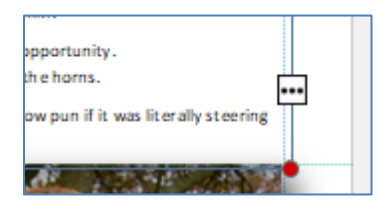

- The mouse will turn into a little pitcher. When you move it away from the text box, it will look like it's trying to pour its contents.
- 2. Return to the blank Page 2
- 3. Click in the upper left corner to "pour" the text into that location.
- 4. Resize the text box so it fits the margin guides on the page, and is tall enough for the sizing handles to turn white. This indicates all the text is showing.

#### <span id="page-14-4"></span>*Continued Message*

- 1. Return to page 1
- 2. Right-click in the Pun list
- 3. Choose **Format Text Box**
- 4. On the Text Box tab, choose **Include "Continued on page…"**
- 5. Click OK
- 6. Return to page 2
- 7. Right-click in the Pun list

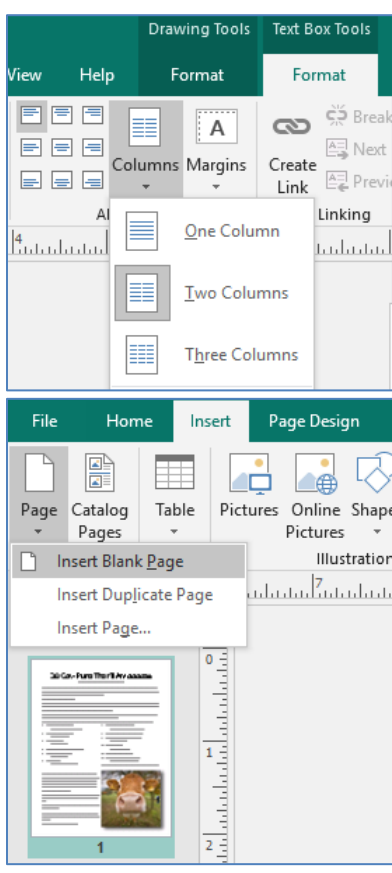

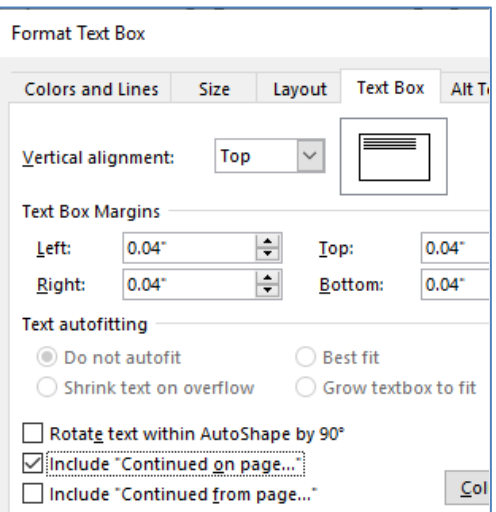

- 8. Choose **Format Text Box**.
- 9. On the Text Box tab, choose **Include "Continued from page…"**
- 10. Click on the **Columns** button
- 11. Set the text box to have **2** columns
- 12. Click Ok until the windows are closed.

#### <span id="page-15-0"></span>*Format*

- 1. Resize text box until the columns are fairly even
	- If needed, add a line break (Shift-Enter) at the bottom of the first column.
- 2. Insert a cow picture at the bottom of the page
	- If needed, send the cow backward to appear behind the text

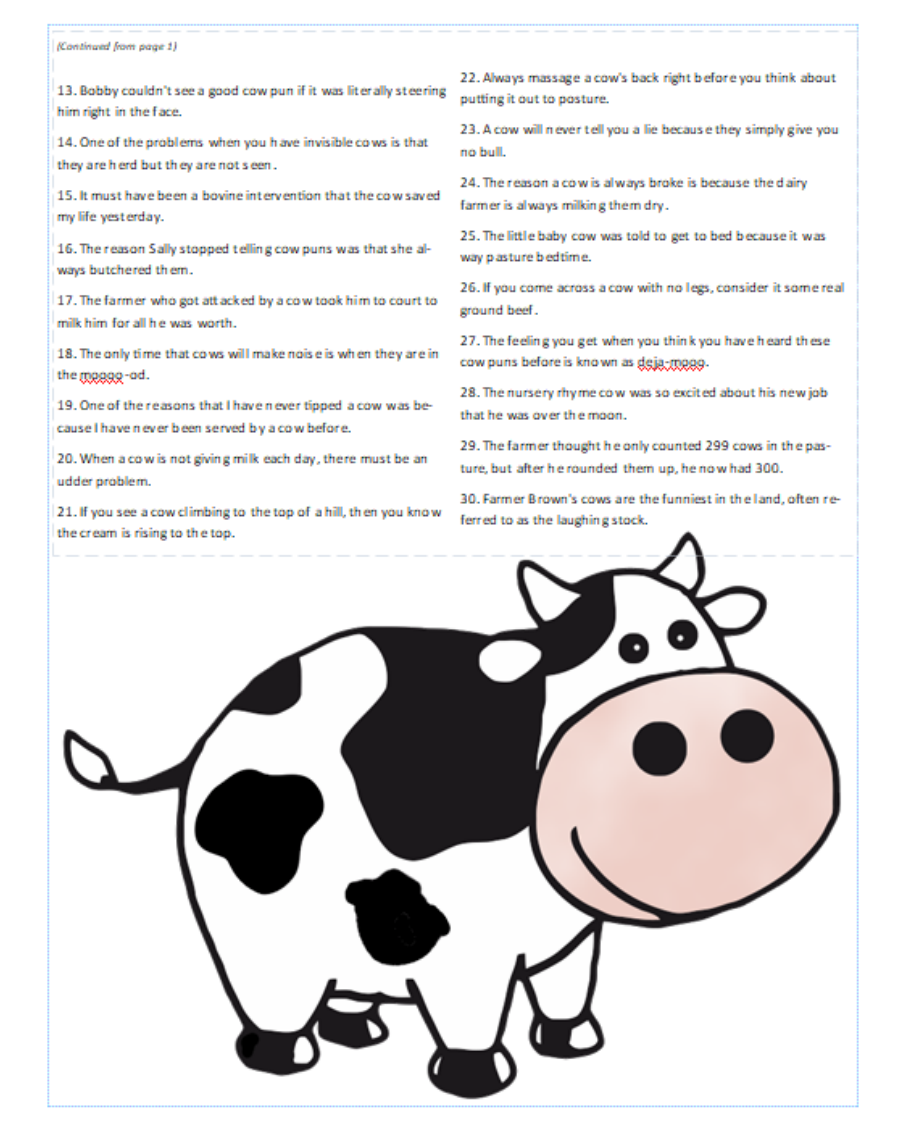

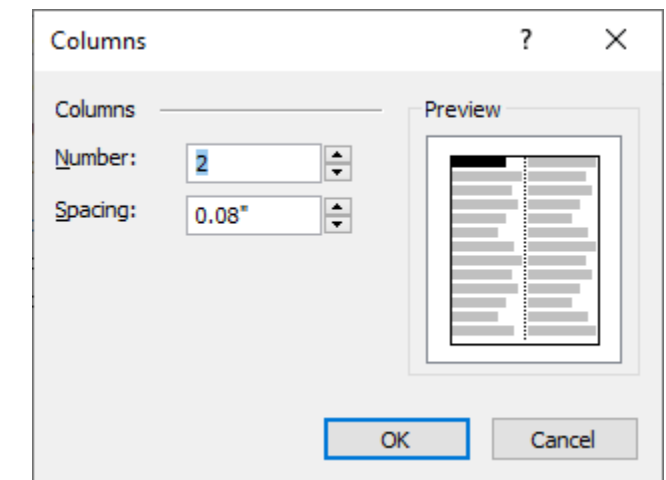